## **Installing TWCloud using the installer file on Windows**

The installer file includes both Teamwork Cloud (TWCloud) and Teamwork Cloud Admin (TWCloud Admin) in its installation package. Once the installation completes, you will have both TWCloud and TWCloud Admin installed on your machine.

## **Warning** ⋒

If the installation path contains any of the following characters, like '[', ']', '(', ')', '!', '@', '#', '\$', '#', '%', '{', '}', '+', '=', or ';' the installation procedure cannot be completed successfully and the login page will not load. If, for example, the installation path is C:\Program Files\TeamworkCloud, which does not contain any of the special characters, the installation will not fail.

## To install TWCloud by using the installer file on Windows

- 1. Download the installer, **twcloud\_190\_sp1\_installer\_win64.exe**.
- 2. Right click on the downloaded installer and **Run as administrator**. The **Introduction** section will open.

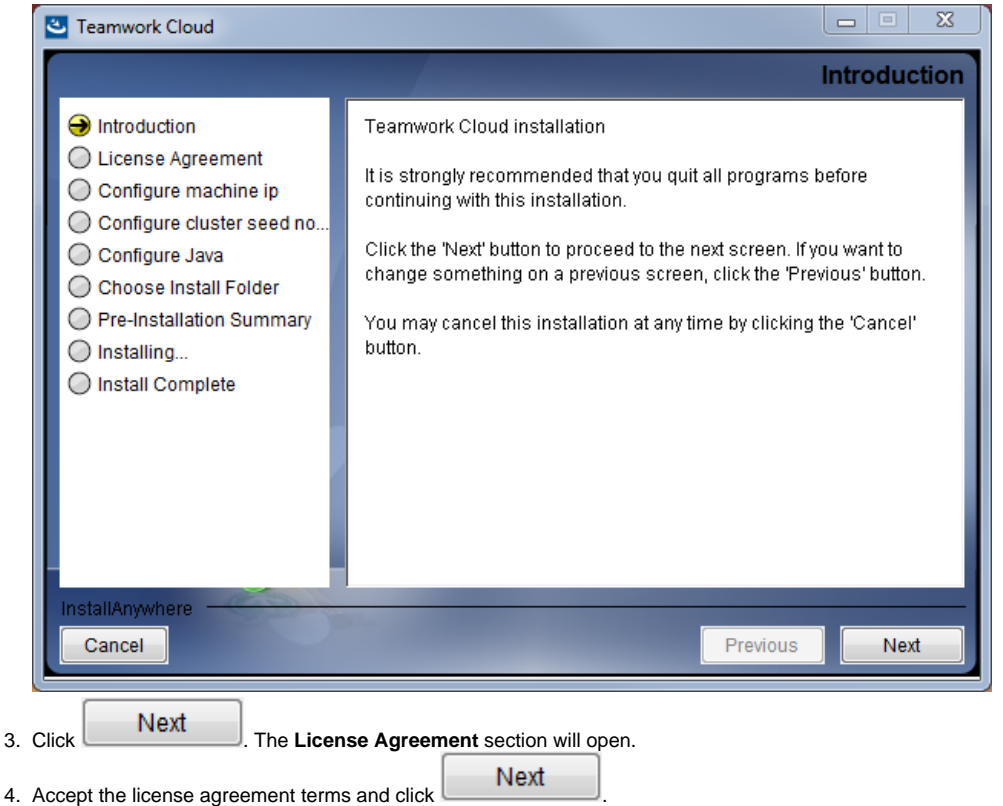

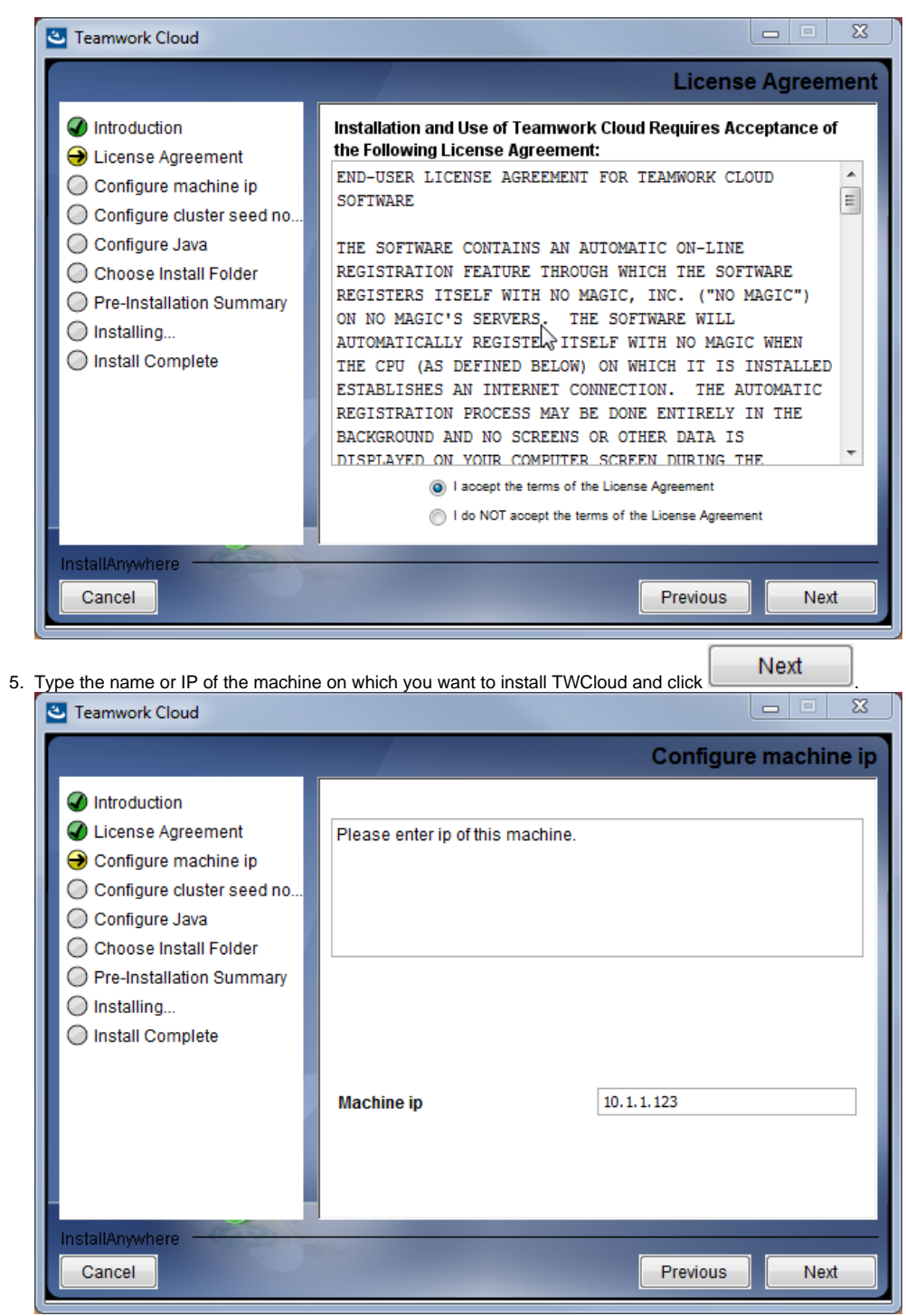

6. Enter the node IP. If your machine is a single node server or the first node in the cluster, enter the IP of your machine,

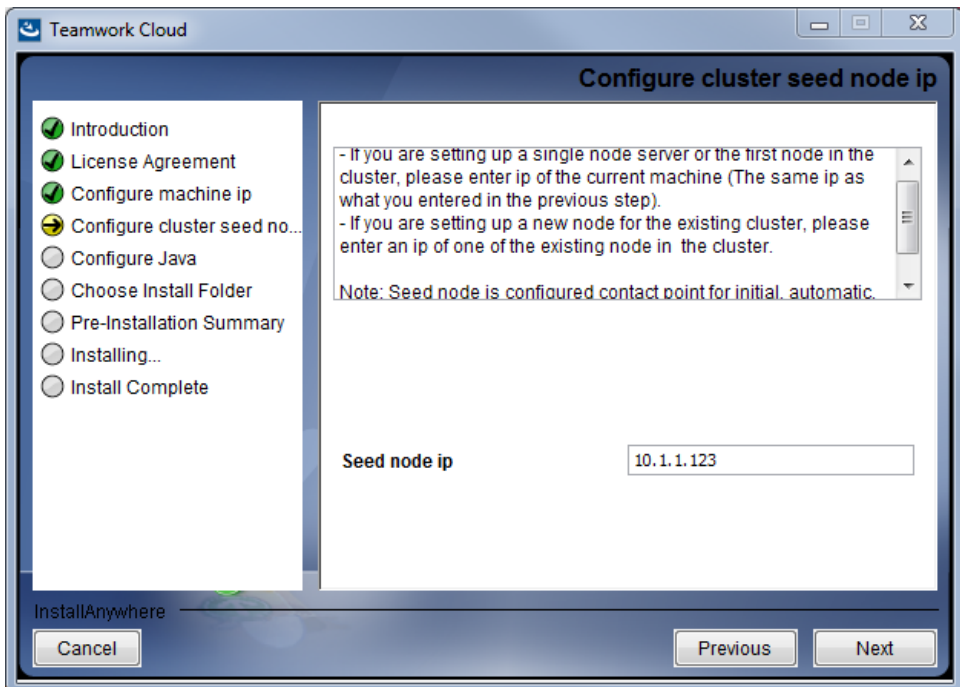

- 7. Select the Java VM installed on your machine for running TWCloud, for example, C:\Program Files\Java\jdk1.8.0\_192\bin\java.exe, and click Next
- 8. Select a location on your machine where you want to install TWCloud and click **Demokration Summary Section will** open.

.

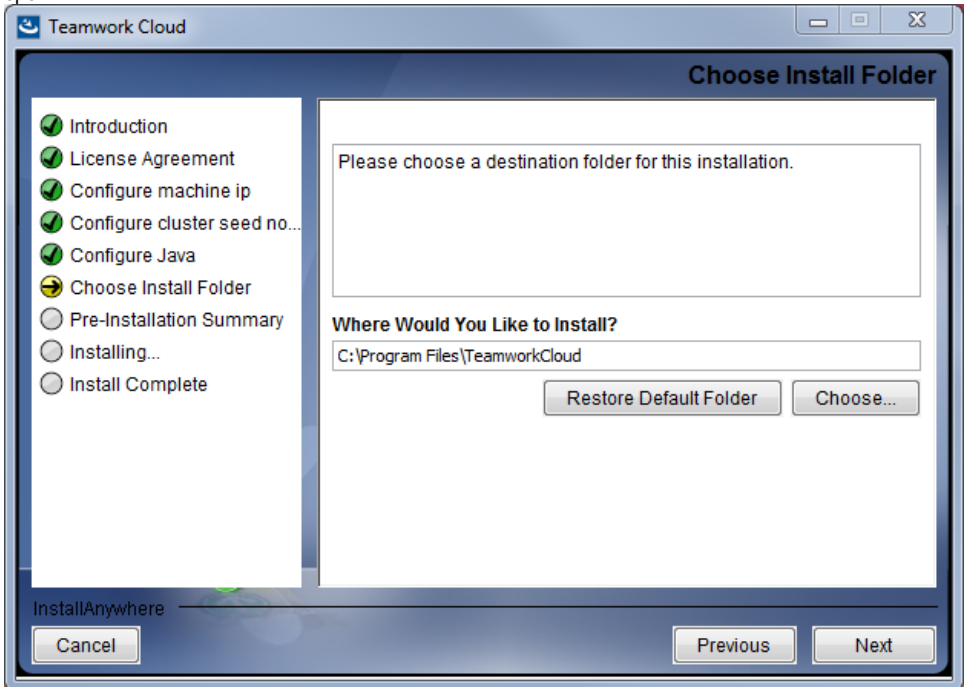

9. Check if everything is correct.

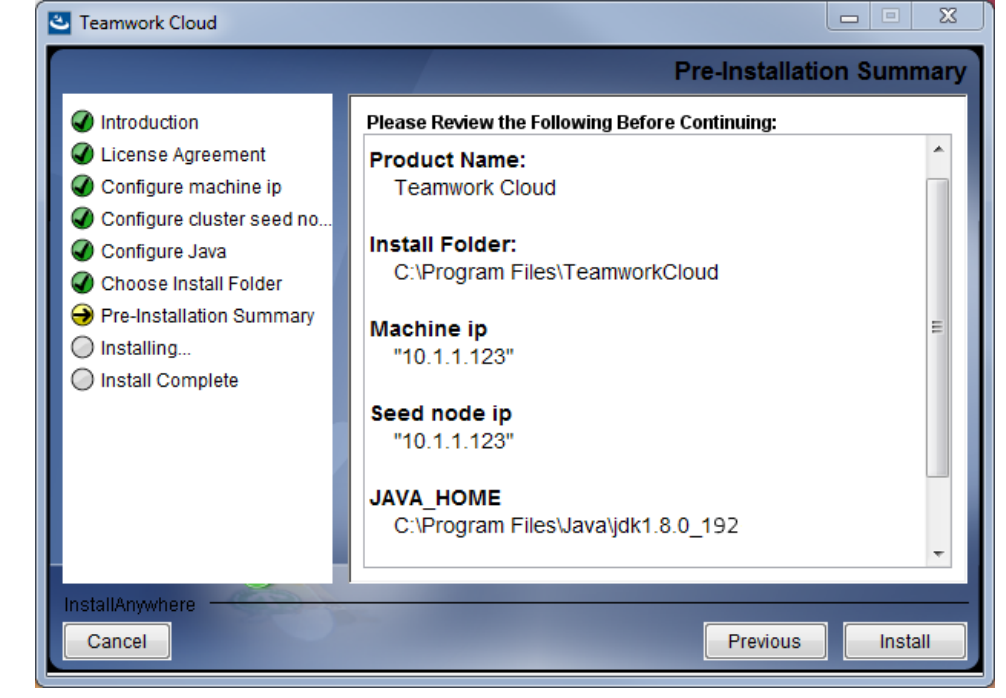

10. Click

Install **Click .** The installer will install TWCloud on your machine.

11. Upon successful installation, click the installation window.

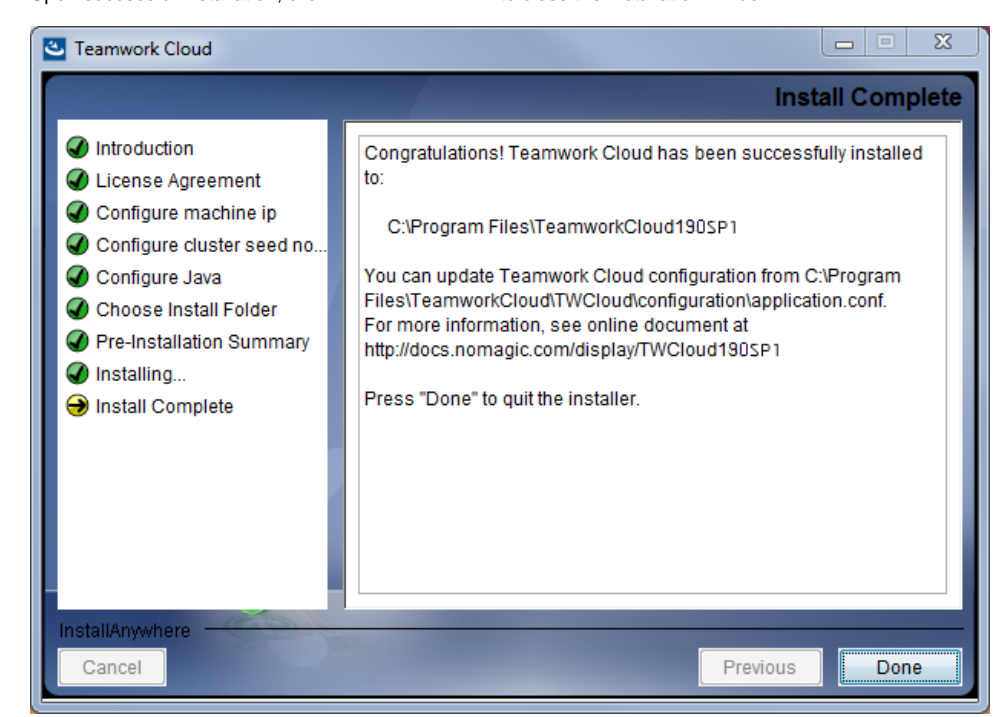

12. Edit the configuration file: C:\Program Files\TeamworkCloud\configuration\application.conf. Search for seeds = , located under the section for the persistence Cassandra section, and replace: **localhost** with: ip\_address\_of\_cassandra\_node. Search for **server =,** located in the **esi.auth** section. Please remove the "#" sign and enter the IP address or FQDN (if accessing via FQDN) of your server.

13. If you are accessing Teamwork Cloud Admin via its FQDN, edit the configuration file: C: \Program Files\TeamworkCloud\AuthServer\config\authserver.properties. Search for **server.public.host** and replace the IP address with the FQDN. Search for **authentication.redirect.url.whitelist**, and append the following to the entry,<https://FQDN:8443/webapp/>

- 14. Edit the configuration file for TWC Admin Console: C:\Program Files\TeamworkCloud\WebAppPlatform\shared\conf\webappplatform.properties.
	- **twc.admin.username** Set it to the username of a local account with Administrator privileges (default is Administrator)
	- **twc.admin.password** Set it to the password corresponding to the Administrator user (default is Administrator).
- If you changed the **pswd** field in C:\Program Files\TeamworkCloud\configuration\application.conf from the default, you must modify this file accordingly. Search for **authentication.client.secret**.and replace the **CHANGE\_ME** value with the same value as that in **application .conf**.
- 15. Please create a an entry in C:\Windows\System32\drivers\etc\hosts containing the local IP address and the FQDN of your machine, if accessing via FQDN. For example, if your IP address is 10.1.1.123 and your FQDN is mymachine.mydomain.local, it would be in the form:

10.1.1.123 mymachine.mydomain.local

16. Open an administrative command prompt and issue the following commands in order to create service dependencies:

sc config authserver depend= teamworkcloud sc config webapp depend= teamworkcloud

## **What's next?**

[Starting TWCloud on Windows](https://docs.nomagic.com/display/TWCloud190SP1/Starting+TWCloud+on+Windows)